# Gérer les annotations

Suivez cette procédure pour gérer les annotations.

 $\bigcirc$  Difficulty Easy  $||\bigcirc$  Duration 10 minute(s)

#### **Contents**

Step 1 - Accéder aux paramètres [d'administration](#page-0-0)

Step 2 - Ajouter une [annotation](#page-0-1)

Step 3 - Rédiger une [annotation](#page-1-0)

**Comments** 

#### <span id="page-0-0"></span>Step 1 - Accéder aux paramètres d'administration

Dans la page d'accueil, cliquez sur l'icône avatar.

Sélectionnez *Administration* dans le menu déroulant.

Dans le menu des paramètres généraux, sélectionnez Gestion des annotations.

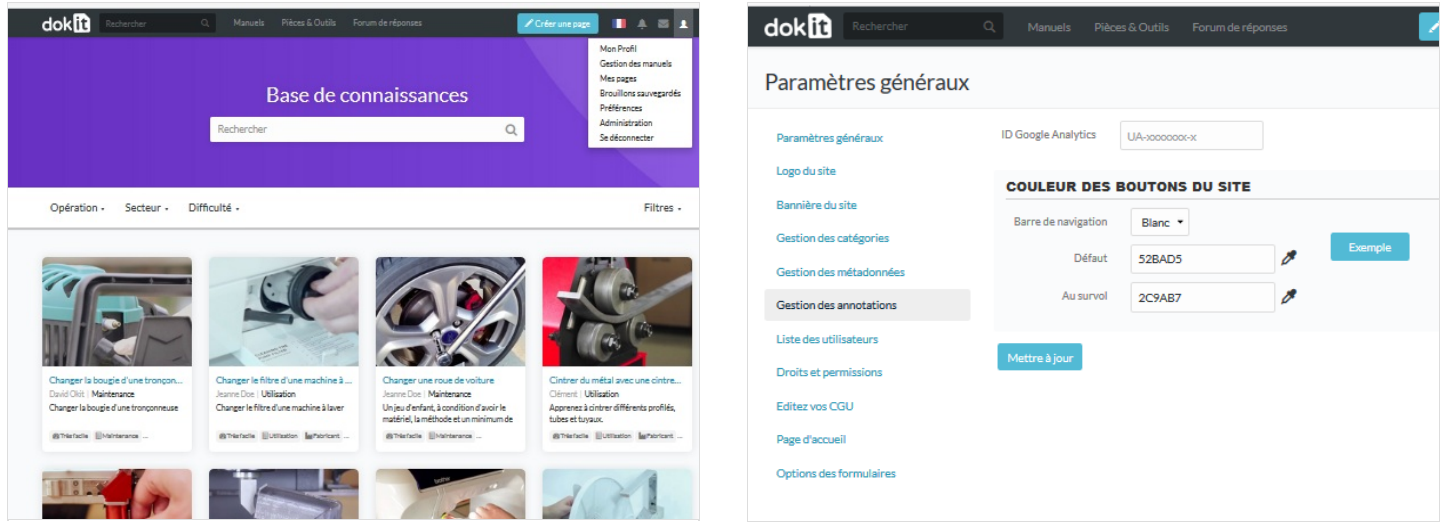

### <span id="page-0-1"></span>Step 2 - Ajouter une annotation

Cliquez sur *Add an annotation* (Ajouter une annotation).

#### dokin

Créer DokitCustomAnnotations : Dokit:CustomAnnotations

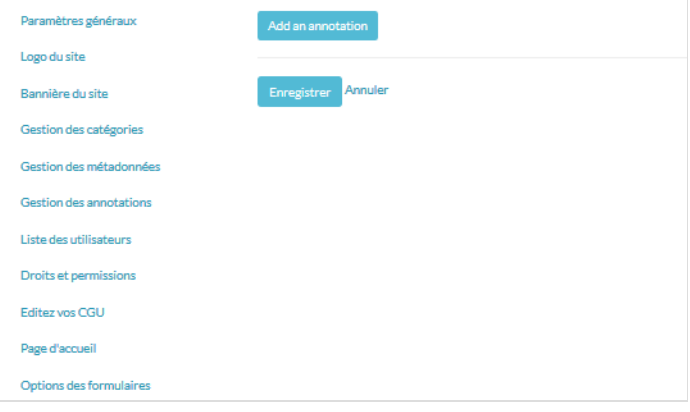

## <span id="page-1-0"></span>Step 3 - Rédiger une annotation

Cliquez surl'encart bleupour ajouter des images. Sélectionnez Enregistrer pour publier l'annotation.

 $\bullet$ Dans l'espace dédié aux annotations, vous disposez de différents outils :

L'icône poubelle pour supprimer les annotations. L'icône flèche avec un plus pour ajouter une instance au dessus de cette annotation.

"Add an annotation" pour éditer une nouvelle annotation.

#### dokin Créer DokitCustomAnnotations : Dokit:CustomAnnotations Paramètres généraux 财 Logo du site Bannière du site Gestion des catégories Gestion des métadonnées Annuler Gestion des annotations Liste des utilisateurs Droits et permissions Editez vos CGU Page d'accueil Options des formulaires